2016年11月10日(木)実施

### インテント

インテントとは

Android アプリは複数のアクティビティを持つことが出来,また,アクティビティ以外の要素 も持つので, <mark>複数のアクティビティ間, アクティビティとアクティビティ以外の要素との間とい</mark> つたオブジェクト間を結び付ける仕組みが必要となる。その役割を担うのがインテントで、複数 のアプリ間やアプリとシステムとの間もインテントで結び付けることが出来る。

インテントには,結び付ける相手を明示的に示す場合と,明示せずにシステム側で面倒をみて もらう場合とがあり、前者を明示的インテント、後者を暗黙的インテントと呼ぶ。ここでは、明 示的インテントを扱う。

インテントで結び付けられたオブジェクト間では、次の様な情報が受け渡される。

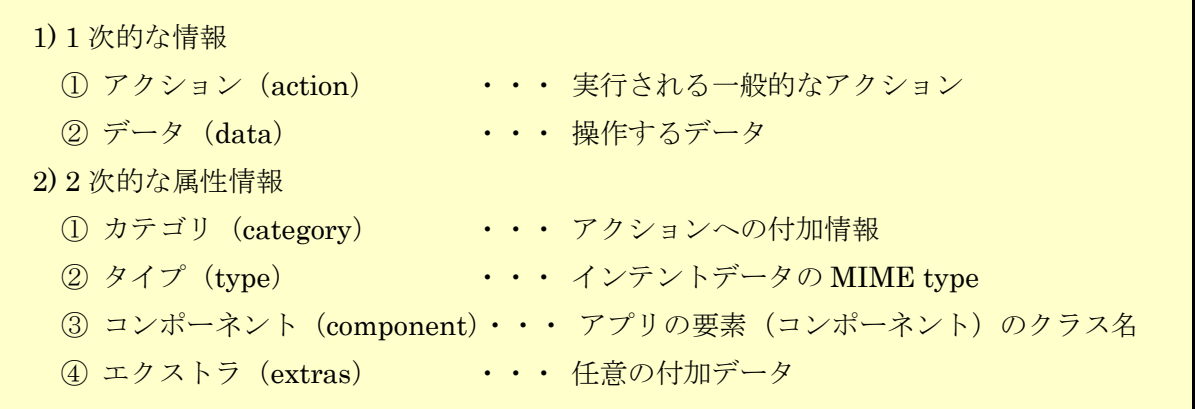

\* 詳細は次の Android Developers のページを参照

http://developer.android.com/reference/android/content/Intent.html

### 授業の準備

1)Android Studio の初期設定

Android Studio を起動し, 『Configure』→『設定のインポート』を選択し, 第 3回の教材の p.5 に従って設定をインポートする。

2)プロジェクトの新規作成

『Application name』(アプリ名)を「Prog\_5th」(先頭は大文字,「\_」は下線),『Company Domain』 を「b6a0xxx.cuc.ac.jp」に書き換え,『Project Location』の先頭の「C:¥Users¥ b6a0xxx」を『H:』 に書き換えて、『次へ』ボタンを押す。

第1回と同様に『Minimum SDK』では『API 22』を選択する(第1回教材 p.7)。 『Activity name』は「MainActivity5」とする。

3)AVD の設定

第 1 回の授業で作成した AVD の設定は H ドライブにあって残るが,SDK のシステムイメージ は C ドライブにあるので,消失している。そこで,『Download』をクリックして,インストール

に書き

し直す(第2回教材 p.4)。

## 課 題

今回は、MainActivity5 に新規のアクティビティ SubActivity5 を追加し、ボタンをクリックす ると別の画面に切り替わるアプリを作成することにより,インテントの基本を学ぶ。

### Android アプリの作成

『Project』タブを開き,『app』を選択し,『ファイル』→『New』→『Activity』→『Empty Activity』 と選択する。

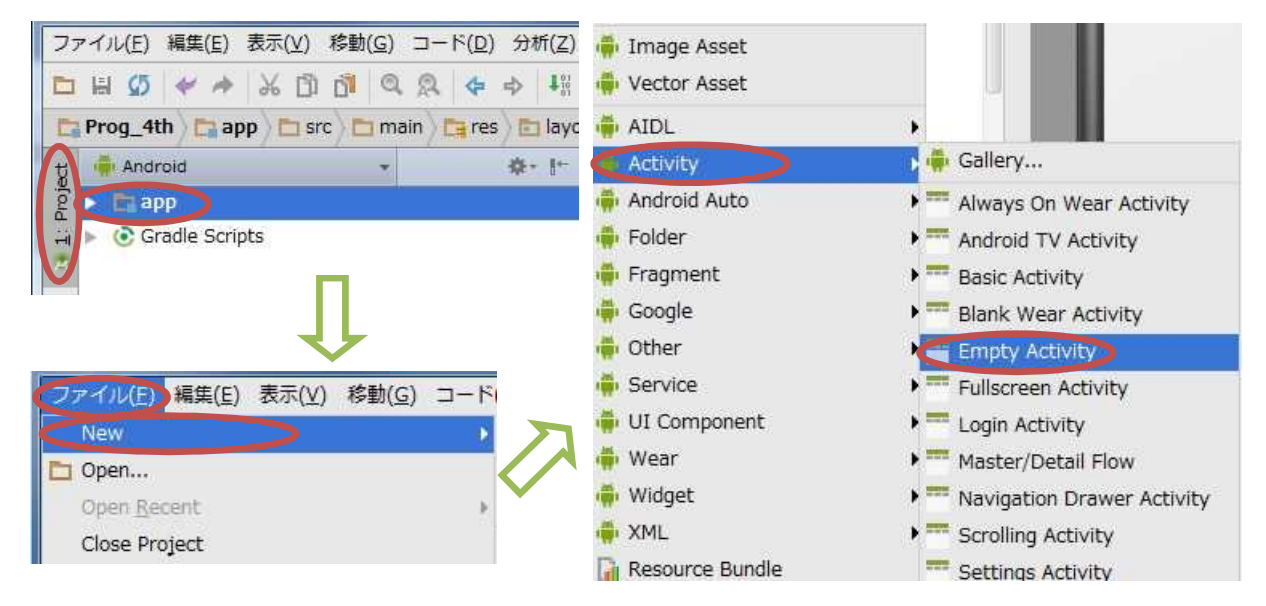

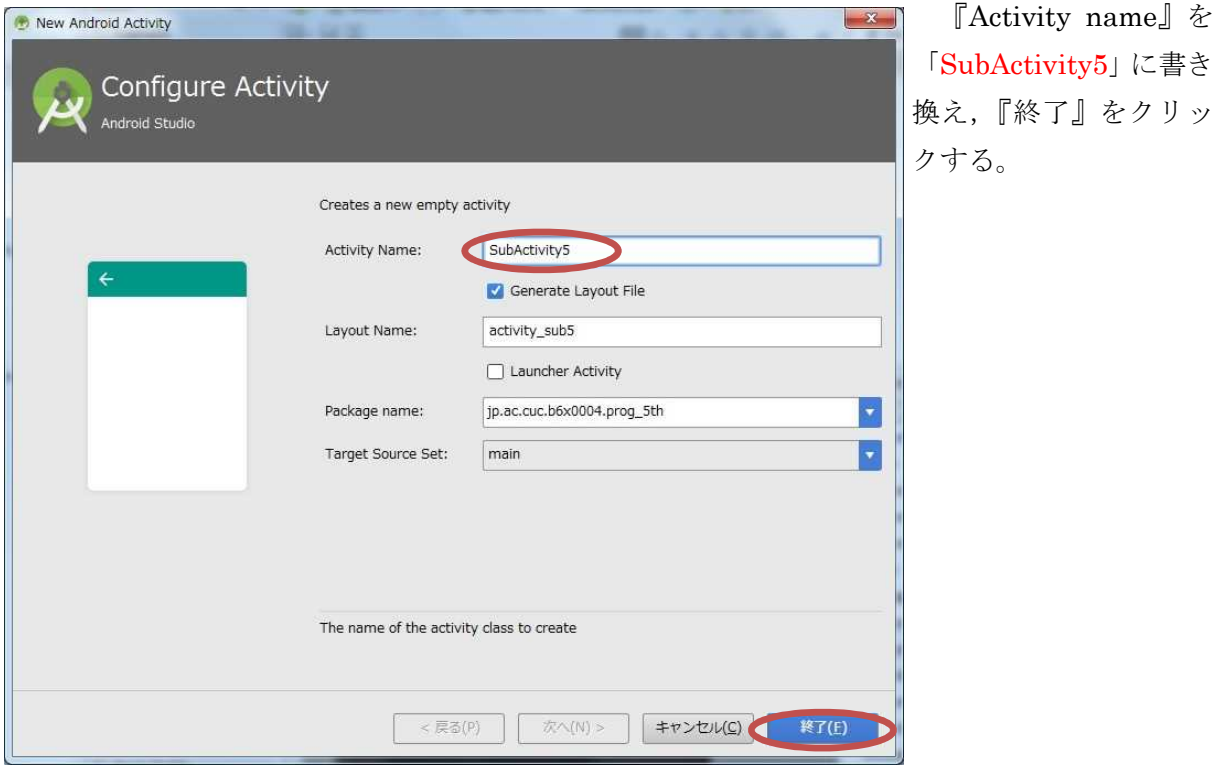

 $-2 -$ 

 $17$ 

18 19

20  $21$ 

G

 $\langle$ /manifest $\rangle$ 

 $leftuitw$ 

**application** 

この時点で、画面のレイアウト設定ファイル activity\_sub5.xml も連動して作成される。

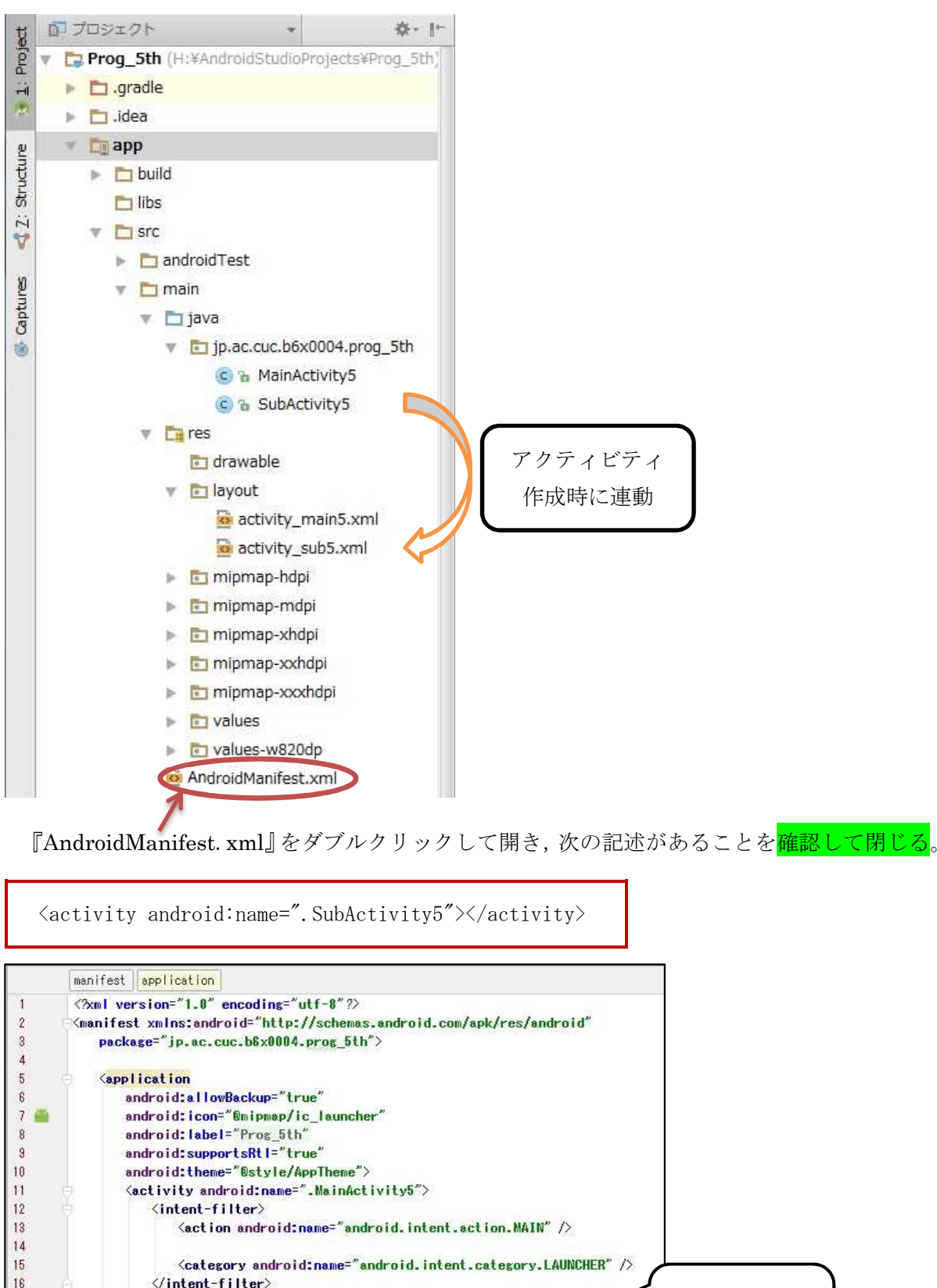

『activity\_main5.xml』のタブを開く。『Palette』の『Widgets』から『Button』をドラッグ して配置する。ボタンをダブルクリックし,『…』ボタンを押して出てきた『Resources』では『New Resource』→『New string Value』を選択して,その値を変更する。

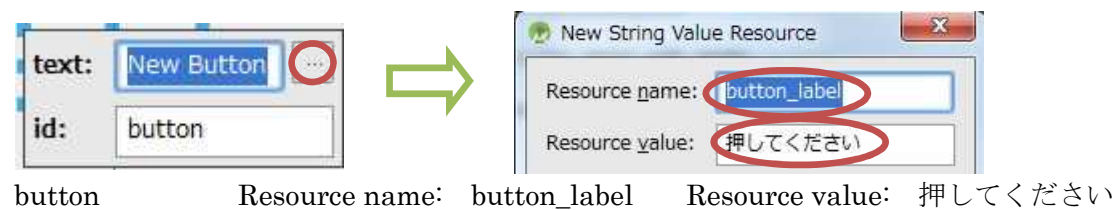

『activity\_sub5.xml』のタブを開き,『Widgets』から『Large Text』というテキストビューを 貼り付ける。このテキストビューをダブルクリックし,『text:』の右側のテキストボックス内の文 字列を削除し,『id:』の右側のテキストボックスに「subTV」と入力し,Enter キーを打つ。

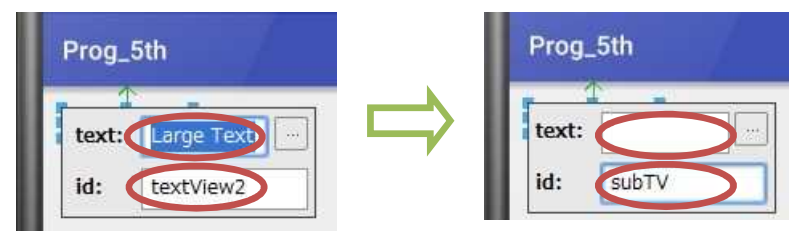

『Button』をドラッグし,ボタンを配置する。ボタンをダブルクリックし,『…』ボタンを押 して出てきた『Resources』では『New Resource』→『New string Value』を選択して,その値 を変更する。

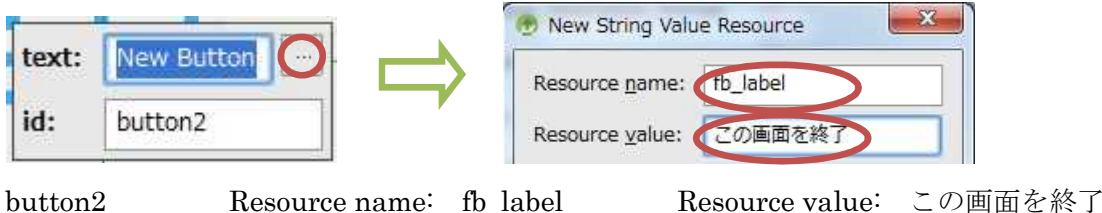

『MainActivity5.java』のタブを開き, onClick メソッド内にインテントに関する記述を加え

る。(下線部は自分の ID に置き換える。以下同様。)

```
Button btn = (Button) this. findViewById(R. id. button);
btn.setOnClickListener(
    new View.OnClickListener() {
        @Override
        public void onClick(View v) {
            Intent intent = new Intent();
            intent.setClassName("jp.ac.cuc.b6x0004.prog_5th",
                "jp.ac.cuc.b6x0004.prog_5th.SubActivity5");
            intent.putExtra("message", "MainActivity から移動しました。");
            startActivity(intent);
        }
   }
);
```
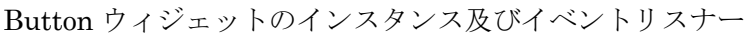

【Button ウィジェットのインスタンス及びイベントリスナーを付加】

前のページの赤色の枠内にある内容を次ページの図の<mark>赤色の枠の位置</mark>(onCreate メソッドの内 部;中括弧『{』と『}』との間)に入力する。

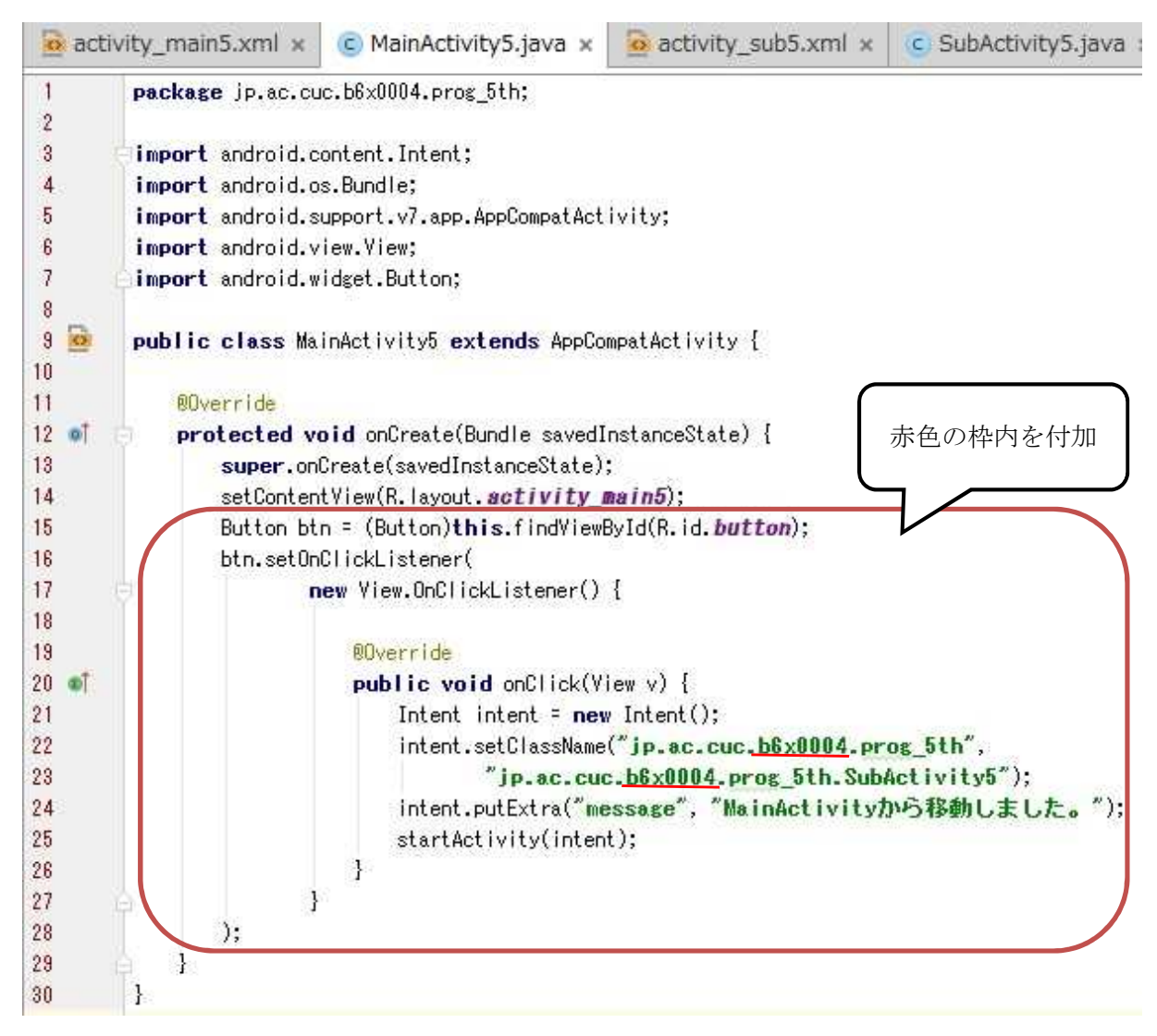

MainActivity5.java では Intent クラスのインスタンス intent を生成し, intent に setClassName メソッドでパッケージ名 "ip.ac.cuc.b6x0004.prog\_5th" 及び相手先の名前にパッ ケージ名を付けて完全にしたもの "ip.ac.cuc.b6x0004.prog\_5th.SubActivity" を設定する。

putExtra メソッドの第1引数 "message" は<mark>付加データの名前</mark>, 第2引数 "MainActivity から 移動しました。"は付加データの値であり,このメソッドにより,付加データとその名前とが関 連付けられて intent に設定される。

startActivity(intent)メソッドは、intent で設定されている<mark>アクティビティを起動</mark>する。

SubActivity5.java の onCreate メソッドの中に, インテントの受け取り, 受け取った文字列の ネテ及びアクティビティの終了を付け加える。

```
TextView tv = (TextView)findViewById(R.id.subTV);
Intent intent = getInternet();
String str = intent.getStringExtra("message");
tv. setText(str);
Button btn = (Button) this.findViewById(R.id.button2);
btn.setOnClickListener(
   new View.OnClickListener() {
        @Override
        public void onClick(View v) {
            finish();
        }
   }
);
```
ウィジェットのインスタンス及びイベントリスナー,インテントの受け取り及び表示

【インスタンス及びイベントリスナー,インテントの受け取り及び表示を付加】

上の枠内にある内容を次ページの図の<mark>赤色の枠の位置(onCreate メソッドの内部;中括弧『{』</mark> と『}』との間)に入力する。

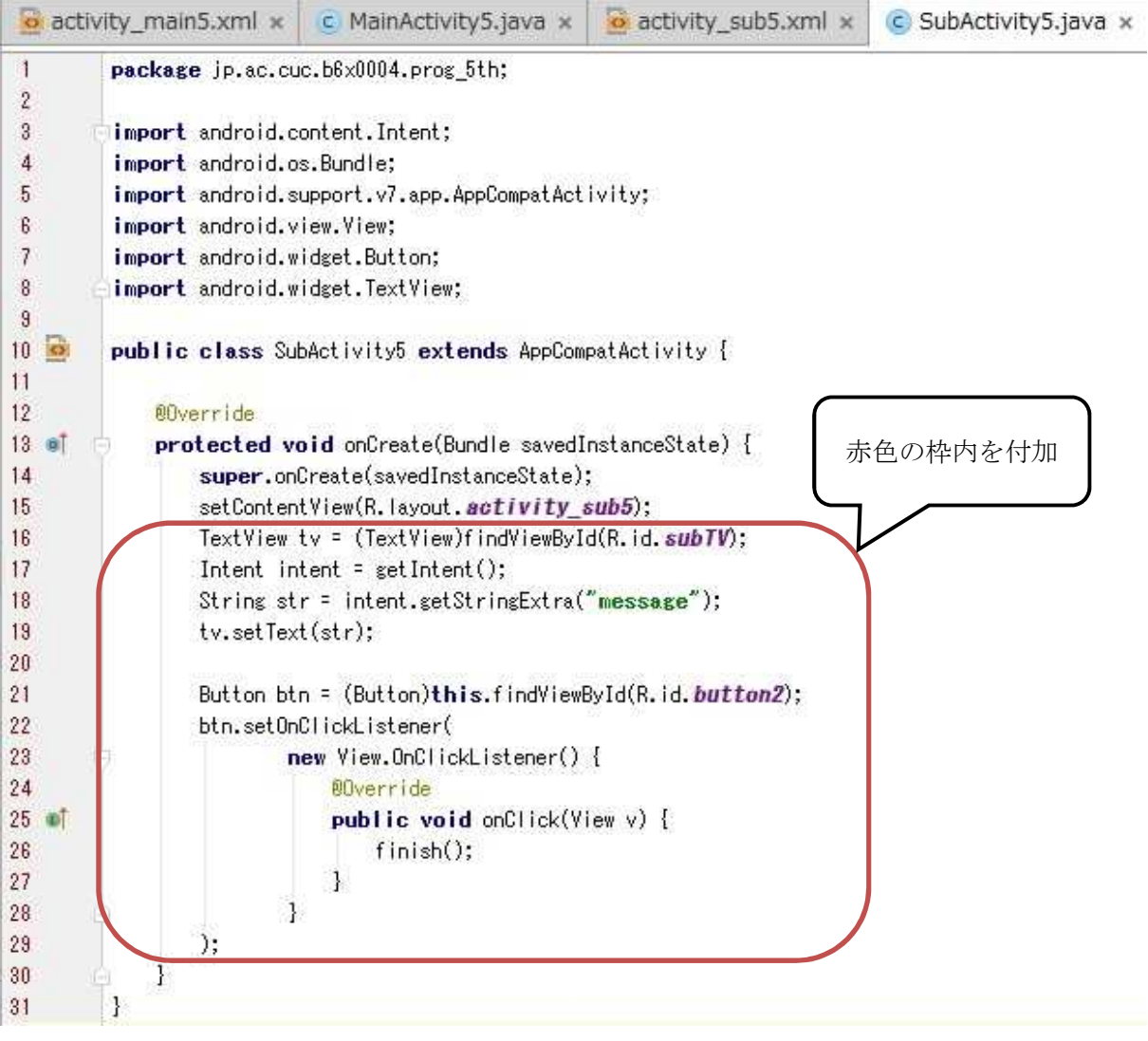

SubActivity5.java では getIntent メソッドで MainActivity5.java から生成されたインテント を受け取り, getStringExtra("message")メソッドでは付加データ "message" に関連付けられた データの値を文字列として取得する。

finish メソッドはアクティビティを閉じる。

『保存』のアイコンをクリックして,全てのファイルを上書き保存し,実行ボタンをクリック する。

起動したアプリの『押して下さい』と書かれたボタンをクリックすると、別のアクティビティ が開始し、SubActivity5 の画面に切り替わる。その画面に「MainActivity から移動しました。」 と表示されたことを確認した上で,『この画面を終了』と書かれたボタンをクリックすると,アク ティビティが終了し、初めのアクティビティが再開する。ここまでの動作確認が出来たら、完成 となる。

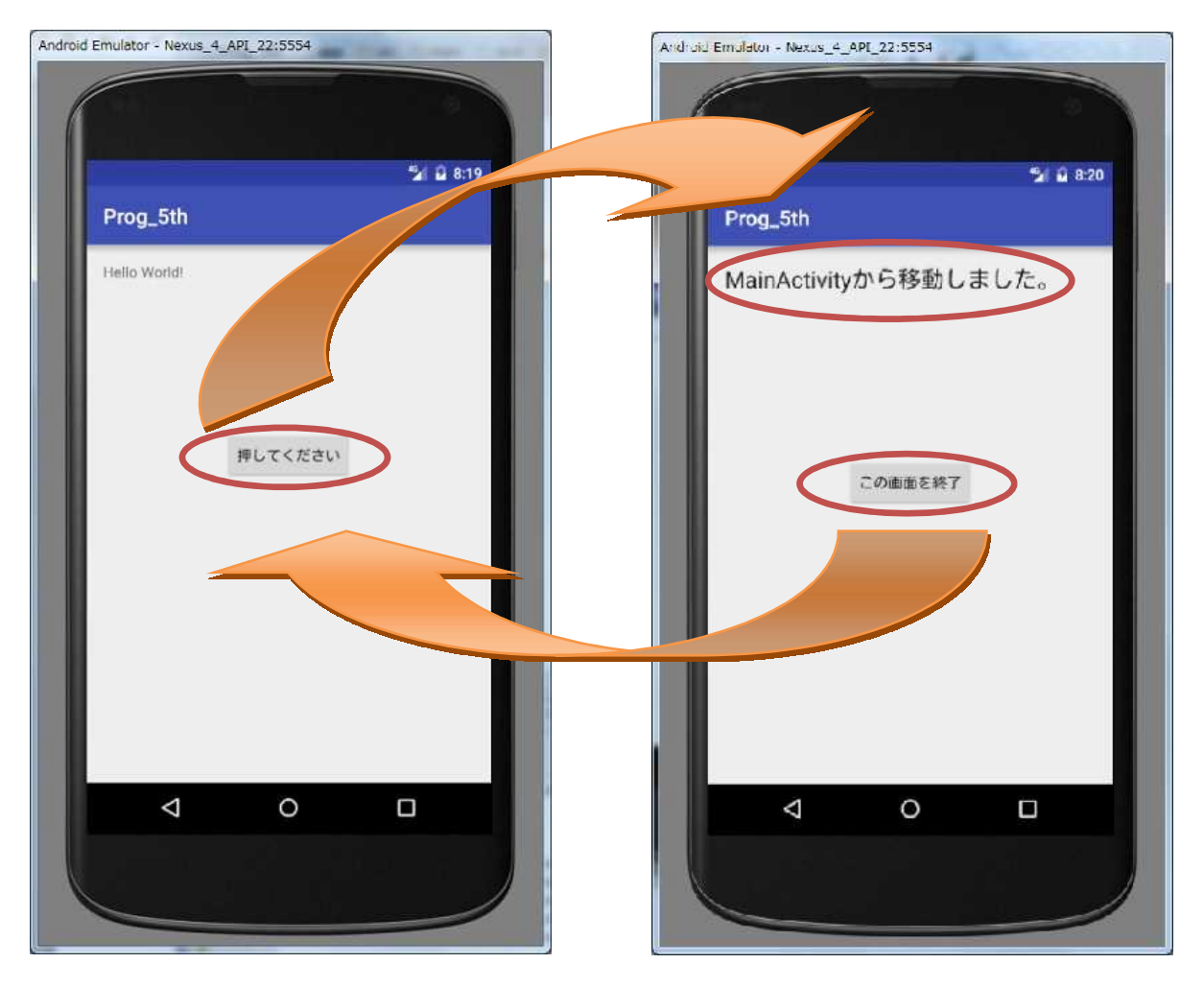

# <mark>提出物</mark>:

- 1) 画面のレイアウト設定ファイル activity\_main5.xml
- 2) 画面のレイアウト設定ファイル activity\_sub5.xml
- 3) アクティビティのソースファイル MainActivity5.java
- 4) アクティビティのソースファイル SubActivity5.java